Office365 密碼重設說明

登入網址:http://365.niu.edu.tw

1:登入 office365 宜蘭大學帳號,並點選下一步

範例: 學號@365.niu.edu.tw

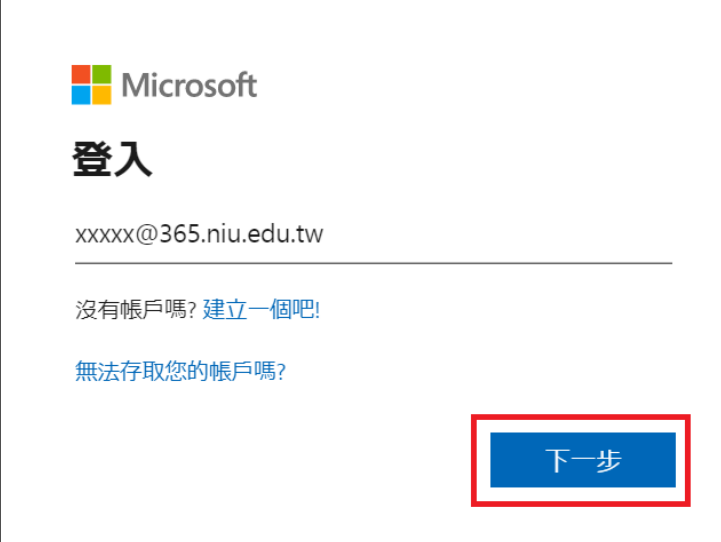

## 2.點選忘記密碼

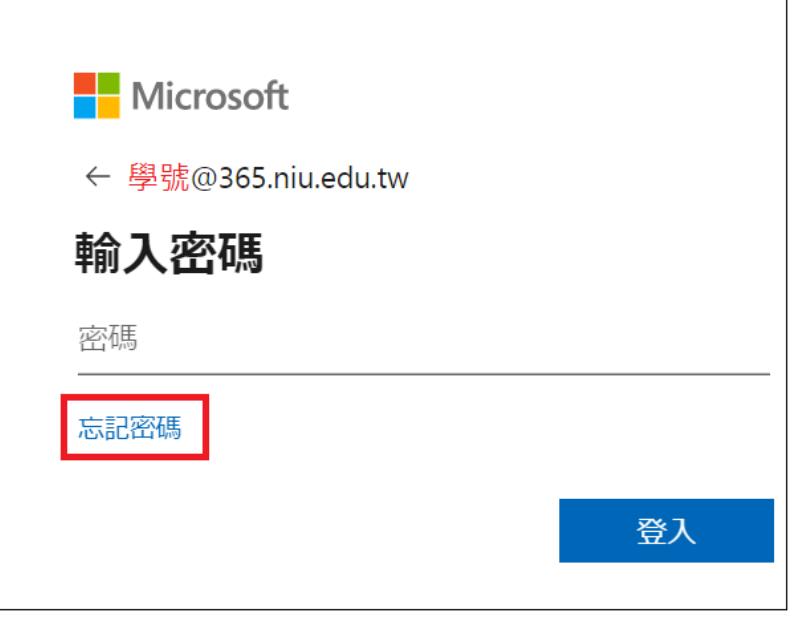

3.輸入圖形驗證碼之後請點選下一步

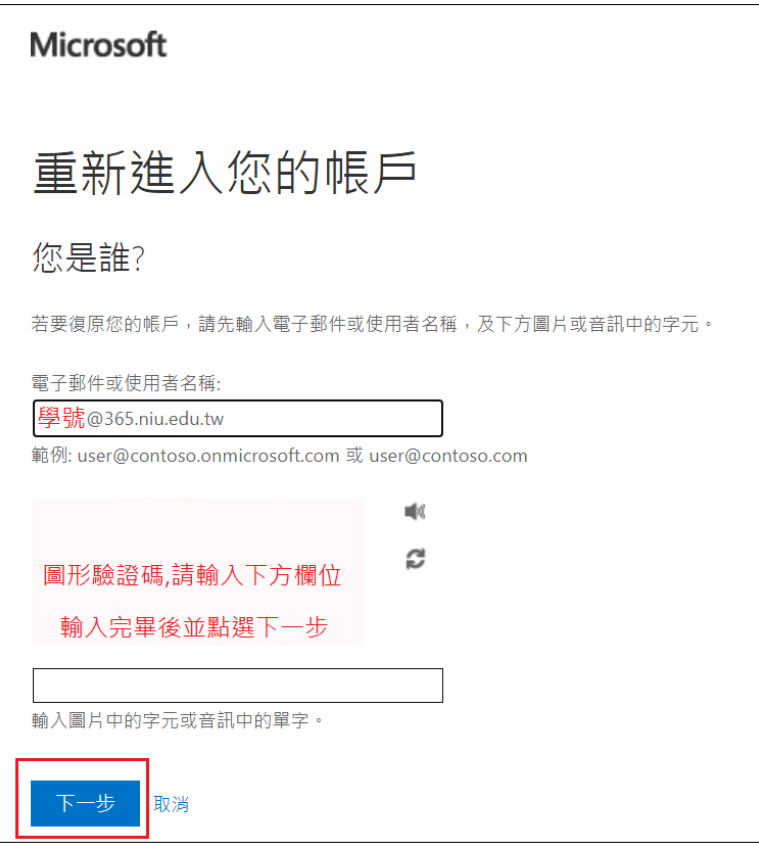

4. 點選電子郵件會發送驗證碼至 學號@ems.niu.edu.tw Google 信箱 如 Google ems 信箱無法登入,請參照 國立宜蘭大學 ems 信箱密碼重設說明

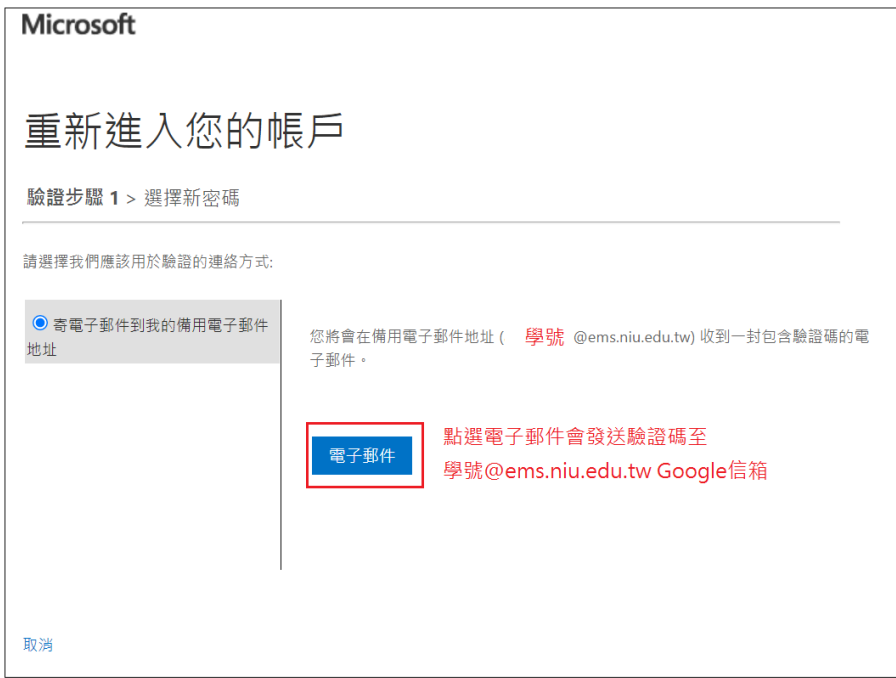

## 6.至 學號@ems.niu.edu.tw 信箱收取驗證碼信件

主旨:國立宜蘭大學帳戶電子郵件驗證碼

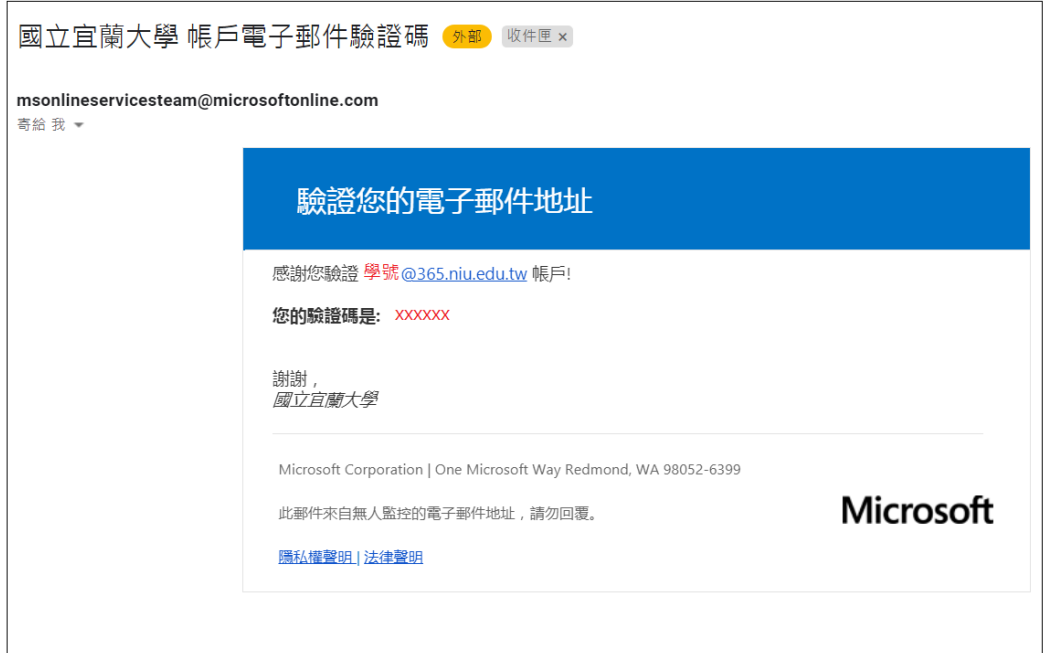

6.輸入驗證碼後下一步

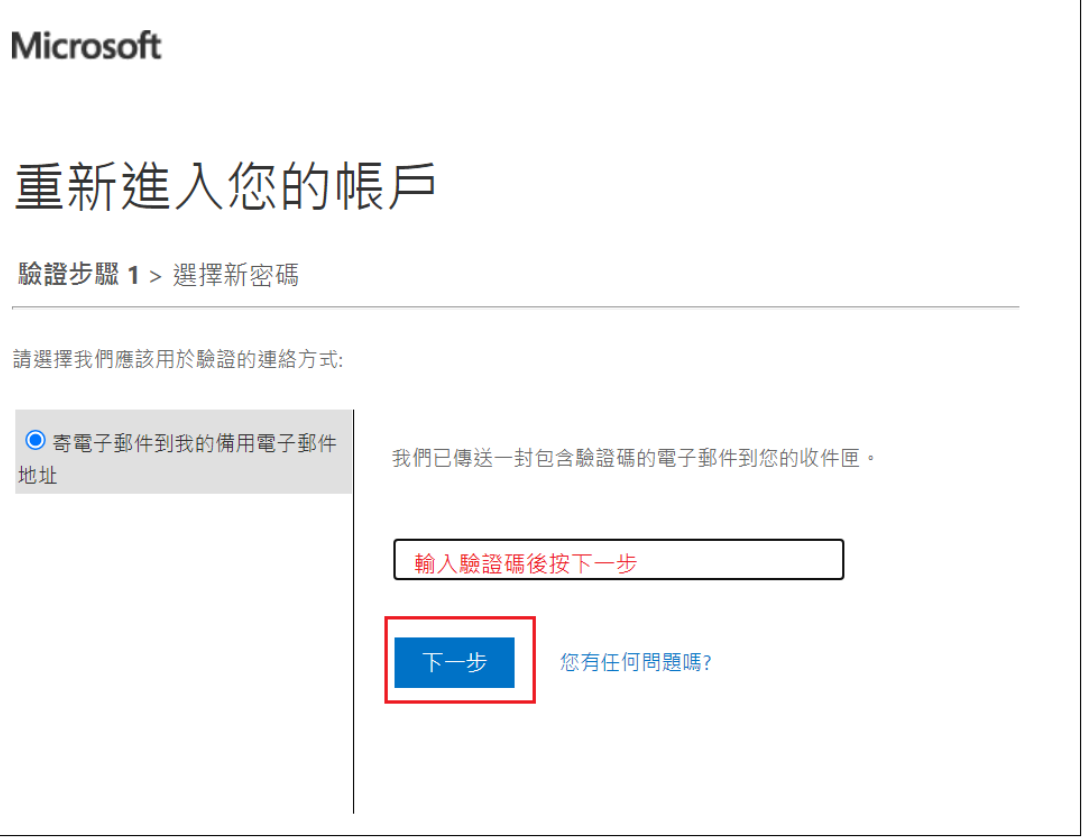

7.輸入新密碼後按下完成即可 密碼複雜度需符合大小寫+數字+符號 8 碼以上即可

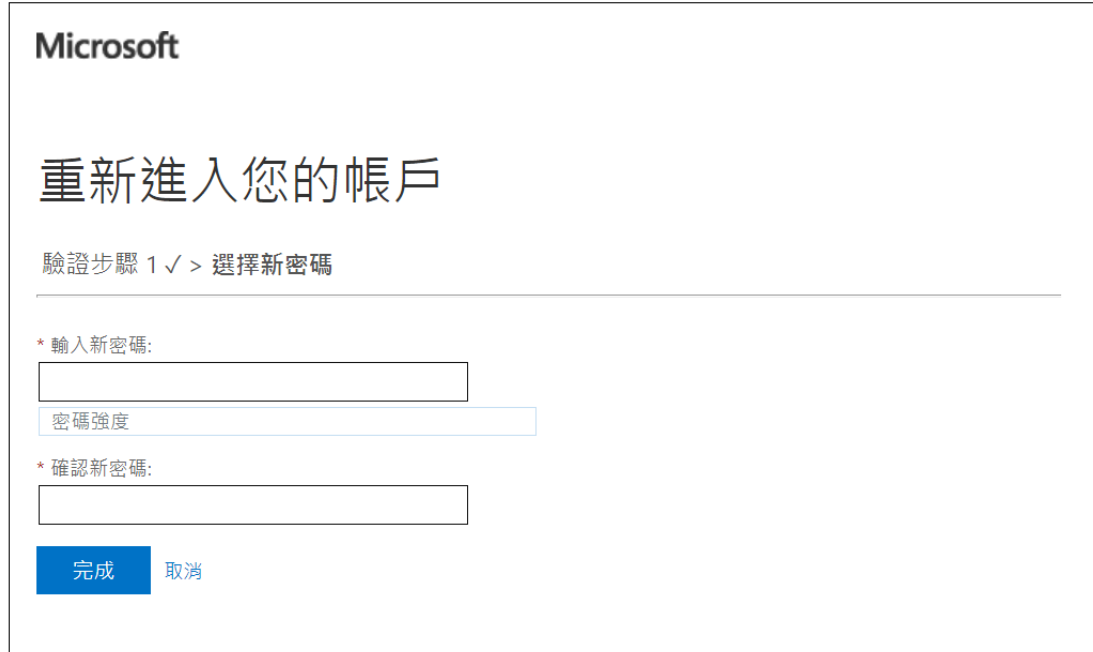

8.密碼變更完成

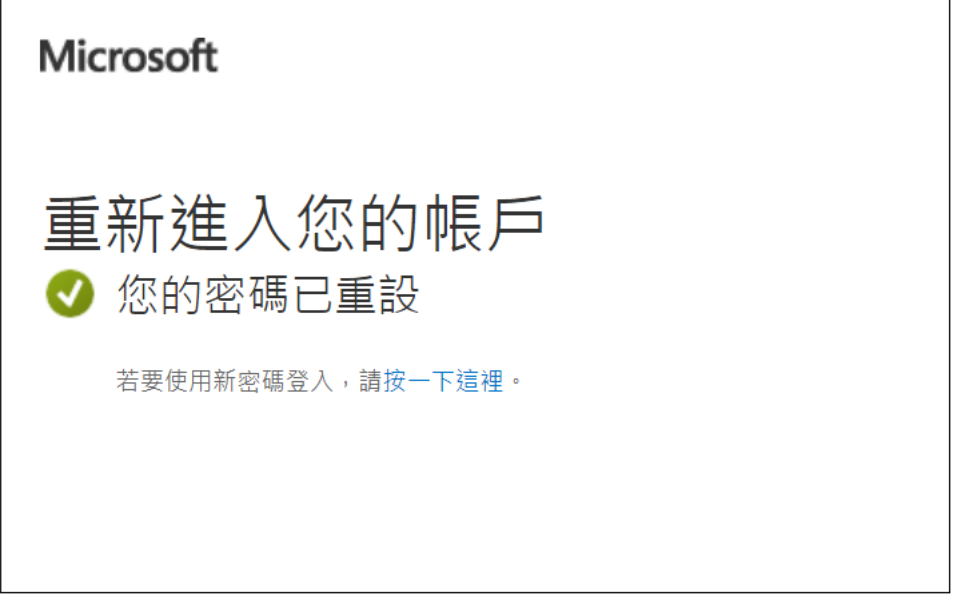

上述服務使用上如有任何問題,請與資訊網路組(分機 7126~7129、7112)聯繫